## **1. Installation des Teamviewer-Quicksupport-Moduls und erste Verwendung**

Die ZIP-Datei heißt TeamViewerQuickSupport\_Talkmaster.zip. Nach dem Entpacken heißt sie Setup\_TeamViewerQuickSupport\_Talkmaster.exe. Starten die exe-Datei als Administrator. Es erscheint die Meldung "Der Computer wurde durch Windows geschützt". Auf "Weitere Informationen" klicken. Auf "Trotzdem ausführen" klicken. Es erscheint die Frage "Benutzerkontensteuerung. Möchten Sie zulassen, dass …". Auf "Ja" klicken. "Weiter", "Weiter", "Installieren" anklicken. Es erscheint "Installation abgeschlossen". Es ist ein Haken bei "Programm starten" gesetzt. Klicken Sie auf "Fertig stellen". Es erscheint erneut die Frage "Benutzerkontensteuerung. Möchten Sie zulassen, dass …". Klicken Sie auf "Ja". Es öffnet sich das Fenster "Haftungsausschluss", evtl. versteckt. Öffnen Sie das Fenster und klicken auf "Annehmen".

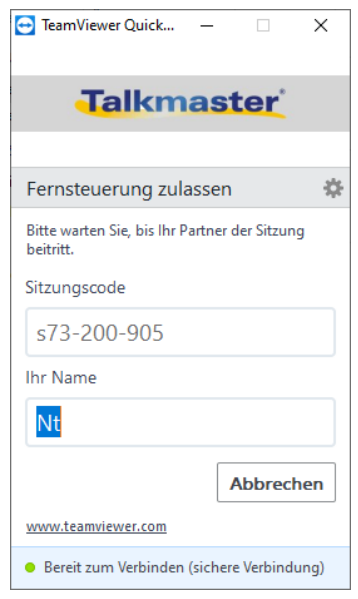

Es erscheint ein Fenster ähnlich dem rechts abgebildeten. Statt "Nt" sehen Sie den Namen des angemeldeten Benutzers.

## **2. Spätere Verwendung**

Öffnen Sie das Windows-Startmenü . Scrollen Sie zum Buchstaben T und öffnen die Programmgruppe "Talkmaster". Sie sehen die auf dem Rechner installierten Talkmaster-Programme. Das Setup hat die Zeile "Teamviewer-Quicksupport" hinzugefügt:

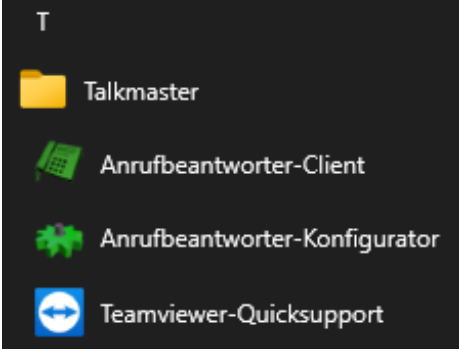

Hintergrund: Die Eintragung ist entstanden, weil in

"C:\ProgramData\Microsoft\Windows\Start Menu\Programs\Talkmaster" die Verknüpfung "Teamviewer-Quicksupport" gespeichert worden ist. Sie verweist auf die Datei "C:\Program Files (x86)\Talkmaster\Teamviewer-Quicksupport Talkmaster-Software\TeamViewerQuickSupport\_Talkmaster.exe".

Starten Sie Teamviewer-Quicksupport mittels einfachem Mausklick. Es öffnet sich nach einer kurzen Wartezeit das Fenster "Haftungsausschluss", evtl. versteckt. Öffnen Sie das Fenster und klicken auf "Annehmen". Es erscheint wieder das oben rechts abgebildeteFenster.

## **3. Support anfordern**

Teilen Sie telefonisch mit, dass Sie den Zugriff wünschen. Es erscheint auf Ihrem Bildschirm die folgende Abfrage:

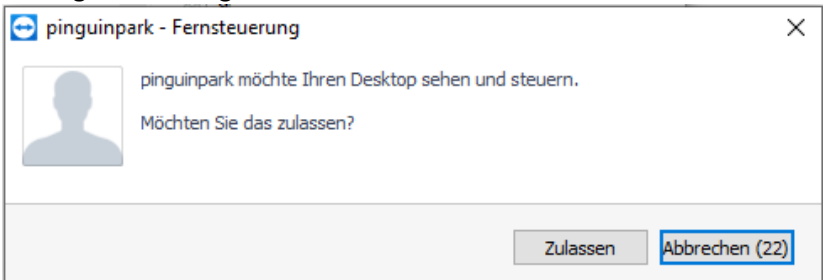

Klicken Sie auf "Zulassen". Der Zugriff kommt zustande.